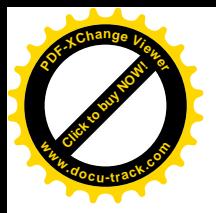

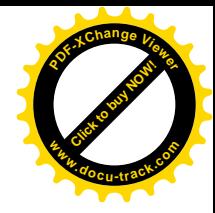

## **CARA MENJALANKAN PROGRAM**

Instalasi JDK 7 dan Netbeans 7.0.1

Instalasi appserv sebagai media pembuatan database

Aplikasi ini berbasis mutiuser sehingga harus melakukan setting LAN agar komputer dapat terhubung satu dengan yang lainnya.

Buat Database dengan nama **inventarisperlengkapan** dengan menggunakan localhost/phpmyadmin. Kemudian dari database tersebut, import tabel yang terdapat pada **inventarisasiperlengkapan.sql**.

Di dalam aplikasi inventarisasi perlengkapan kantor ini, terdapat 3 buah hak akses yaitu petugas gudang (admin), petugas perbakalan, dan pegawai.

Langkah pertama adalah merunning aplikasi inventarisasi perlengkapan kantor. Seperti gambar berikut.

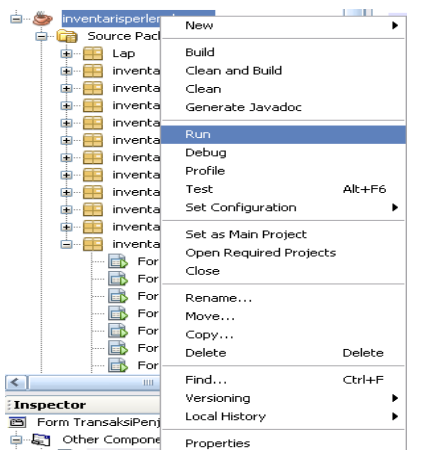

Setelah menu utama running pilih menu File, kemudian pilih menu

login.

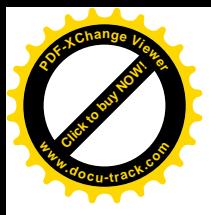

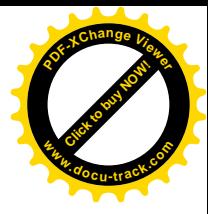

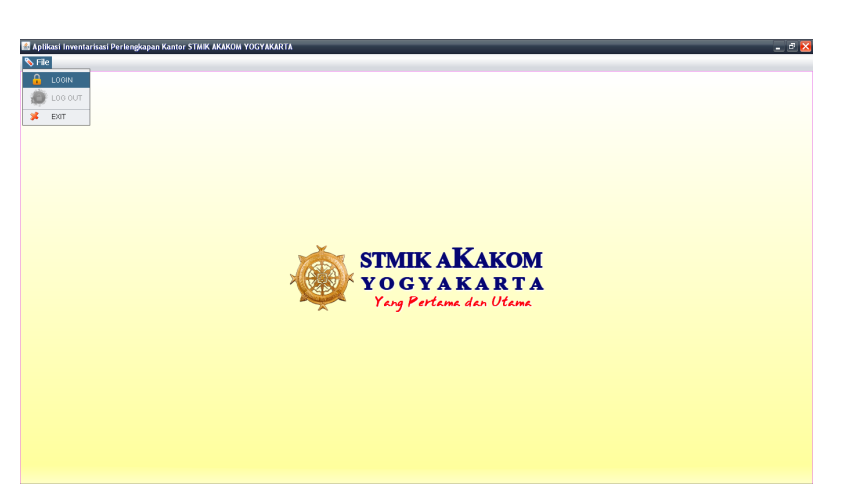

Menjalankan aplikasi dengan hak akses sebagai petugas gudang

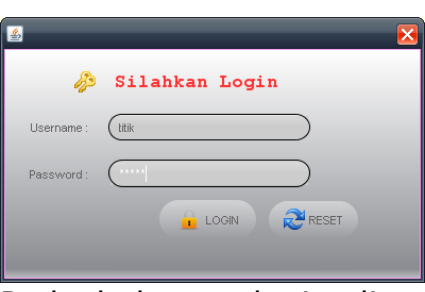

Pada halaman login di atas usename dan password memiliki hak akses sebagai petugas gudang. Dalam hal ini username "**titik**" dan password "**titik**" memiliki akses petugas gudang (admin). Jika login petugas gudang berhasil maka akan menampilkan gambar sebagai berikut.

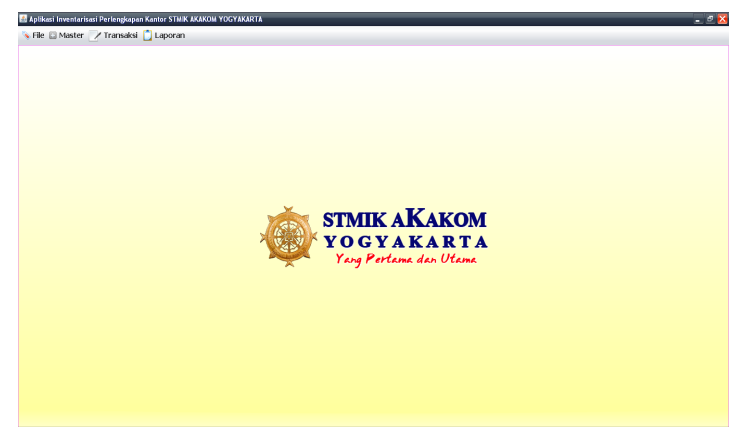

Menjalankan aplikasi dengan hak akses sebagai petugas perbekalan

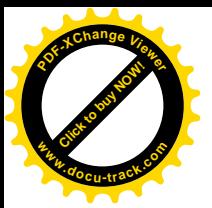

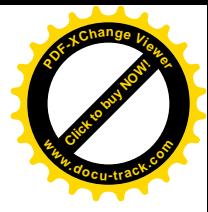

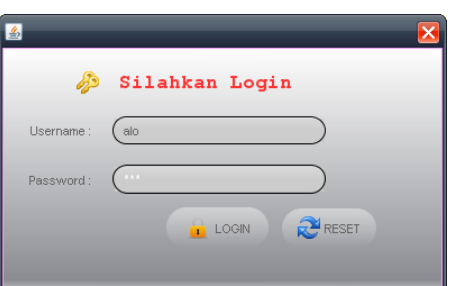

Pada halaman login di atas usename dan password memiliki hak akses sebagai pemakai. Dalam hal ini username "**alo**" dan password "**alo**" memiliki akses pemakai. Jika login pemakai berhasil maka akan menampilkan gambar sebagai berikut.

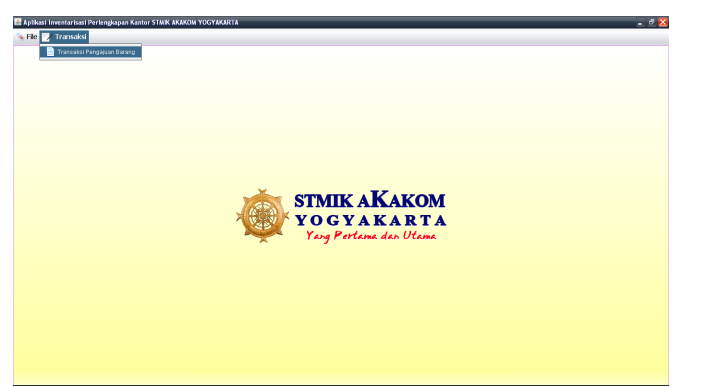

Menjalankan aplikasi dengan hak akses sebagai pegawai

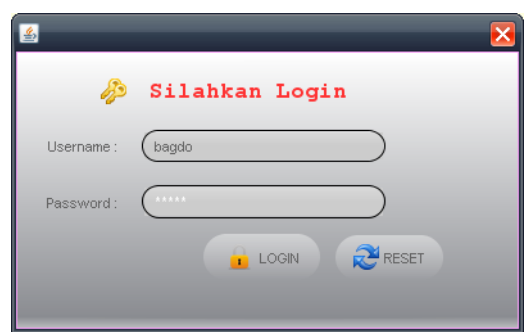

Pada halaman login di atas usename dan password memiliki hak akses sebagai perbekalan. Dalam hal ini username "**bagdo**" dan password "**bagdo**" memiliki akses perbekalan. Jika login perbekalan berhasil maka akan menampilkan gambar sebagai berikut.

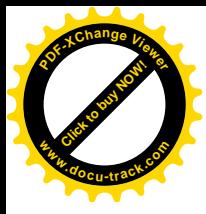

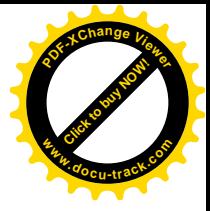

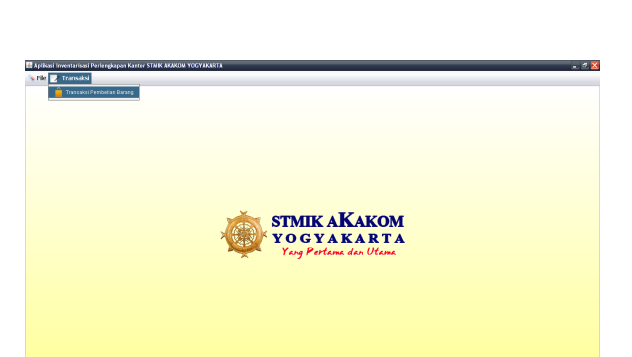